## **1. ВЫПИСКА ПО СЧЕТАМ**

Для получения выписки по счетам необходимо выбрать меню *Мой iFOBS/Формирование выписки*.

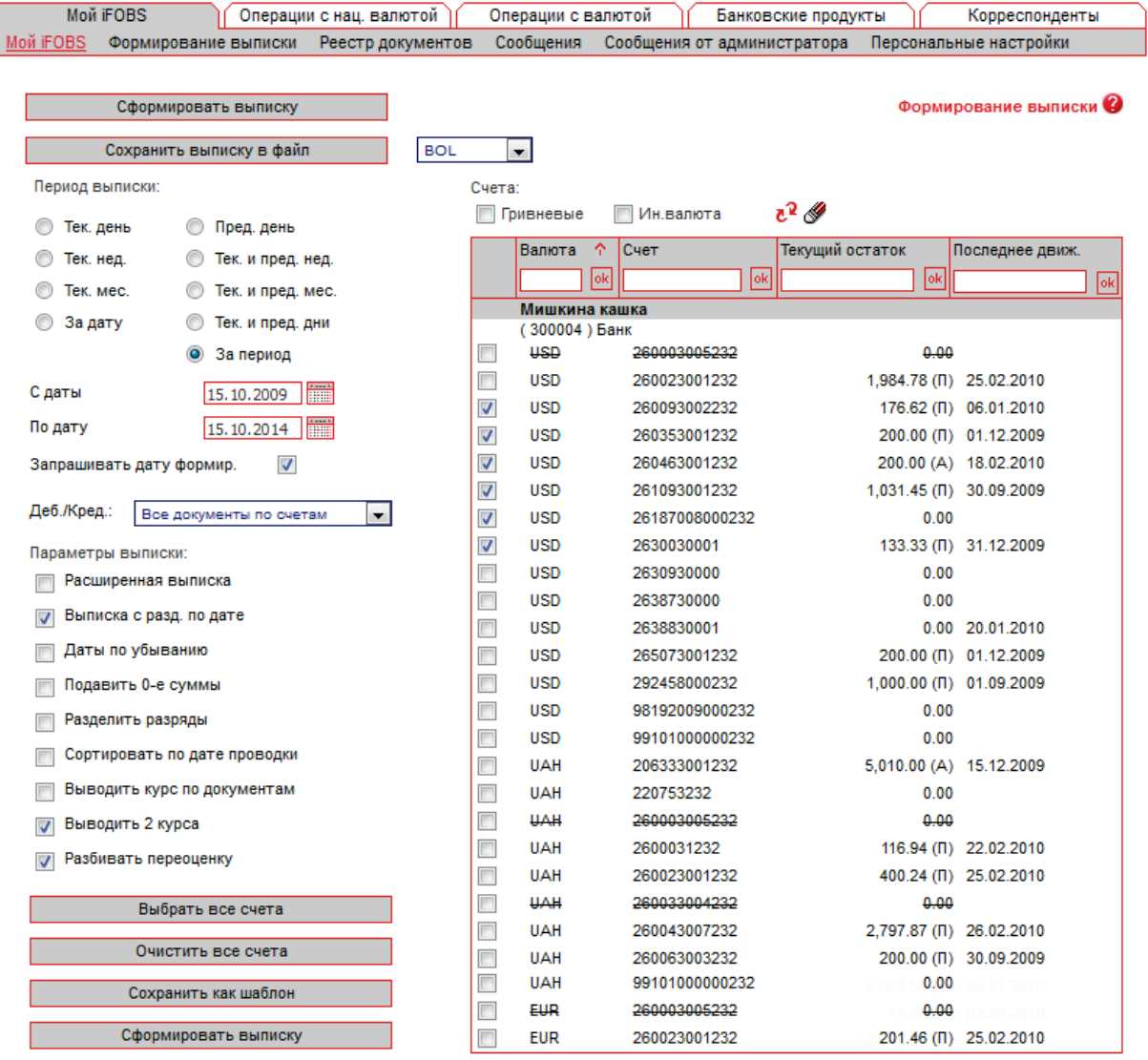

Система формирует список доступных счетов, исходя из прав пользователя, и позволяет получить выписку по одному или нескольким счетам, за период или дату, с учетом параметров, которые настраивает сам пользователь.

## **Чтобы получить выписку:**

- 1. В списке «Период выписки» выберите дату или период. Если нужной вам стандартной даты или периода нет среди переключателей в таблице, выберите переключатель **«За дату»** или **«За период»** и введите нужную вам дату (или даты начала и окончания нужного вам периода);
- 2. Опция «Запрашивать дату формирования» указывает, что при формировании выписки на основе сохраняемого шаблона будет запрашиваться дата формирования выписки;
- 3. В списке «Параметры выписки» установите флажки напротив параметров, которые должны использоваться при формировании выписки:
	- a) **«Расширенная выписка»**  если вы хотите, чтобы система включила в выписку расшифровку данных по документам, установите этот флажок;
- b) **«Выписка с разд. по датам»** если вы хотите, чтобы данные выписки были сгруппированы не только по филиалам и счетам, но и по датам, установите этот флажок. Эта позиция даёт возможность настраивать для валютной выписки ещё два параметра: **«Выводить два курса»** и **«Разбивать переоценку»**;
- c) **«Даты по убыванию»** если вы хотите, чтобы при формировании выписки система сортировала данные в порядке от более поздней даты к более ранней (т.е., чтобы данные за последнюю дату периода выписки отображались в начале списка), установите этот флажок;
- d) **«Подавить 0-е суммы»**  если вы не хотите, чтобы в выписке выводились данные по счетам с нулевыми остатками, установите этот флажок;
- e) **«Разделить разряды»**  если вы хотите, чтобы разряды сумм отображались через разделитель (не 1000000, а 1,000,000), установите этот флажок;
- f) **«Сортировать по дате проводки»**  если вы хотите, чтобы данные в выписке сортировались по дате проводки документов в порядке убывания, установите этот флажок;
- g) **«Выводить курс по документам»**  если вы хотите, чтобы данные в выписке выводились с указанием курса валют для каждого документа, установите этот флажок;
- h) **«Выводить два курса»** если вы хотите, чтобы в выписке выводились входящий (утренний) и текущий (новый) курсы валют на день, установите этот флажок;
- i) **«Разбивать переоценку»** если вы хотите, чтобы в выписке выводились не только значения переоценки, но и неоперационная курсовая разница, установите этот флажок.
- 4. В списке счетов установите флажки напротив тех счетов, данные по которым вы хотите вывести в выписке. Флажки **«Гривневые»** и **«Валютные»** позволяют быстро выбрать для выписки все гривневые или валютные счета соответственно. Кнопки **«Выбрать все счета»** и **«Очистить все счета»** позволяют, соответственно, установить и снять флажки напротив всех строк со счетами;

**Внимание!** При формировании выписки по нескольким счетам максимальное количество счетов – 50.

- 5. Настроив параметры выписки, вы можете сохранить их для использования в дальнейшем. Для этого нужно нажать кнопку **«Сохранить как шаблон»**, ввести название нового шаблона в открывшемся поле **Название шаблона** и нажать кнопку **«Сохранить шаблон»**. По умолчанию система предлагает выводить сохраняемый шаблон выписки в форме «Мой iFOBS». Если вы не хотите, чтобы новый шаблон выводился в стартовой форме, перед его сохранением снимите флажок **Отображать на «Мой iFOBS»**;
- 6. Чтобы сформировать выписку по заданным параметрам, нажмите кнопку **«Сформировать выписку»**;
- 7. Чтобы сохранить выписку в файл, выберите из списка формат (BOL или XLS) и нажмите кнопку **«Сохранить выписку в файл»**.

**Внимание!** Выписка за текущий операционный день может быть не окончательной (см. «Справочник операционных дней»), поскольку после формирования выписки могут быть произведены дополнительные операции. Следовательно, выписки за предыдущий день либо период являются окончательными.

## **2. РЕЕСТР ДОКУМЕНТОВ**

Раздел *Мой iFOBS/Реестр документов* позволяет получить информацию обо всех документах по счетам контрагентов, как за определенную дату, так и за период.

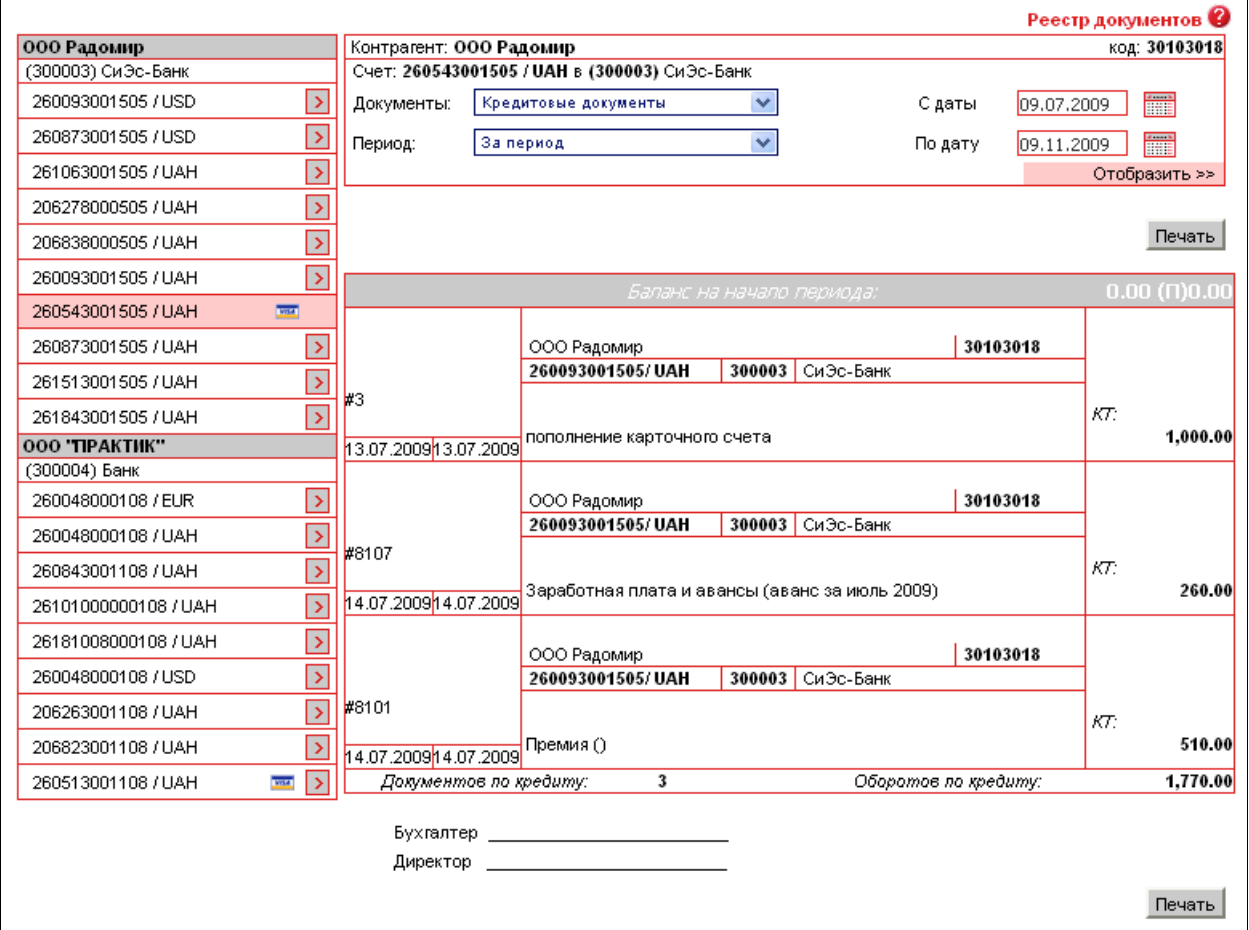

Чтобы получить информацию о документах по счетам:

- 1. В колонке счетов слева выберите нужный вам счет;
- 2. В секции справа выберите из списка тип документов (дебетовые или кредитовые) и период (текущий, предыдущий, текущий и предыдущий день или месяц, за дату или за период);
- 3. Нажмите кнопку **«Отобразить».**

Для того чтобы распечатать реестр документов, нажмите кнопку **«Печать».**